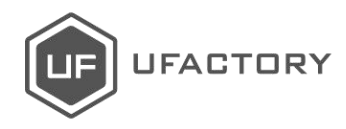

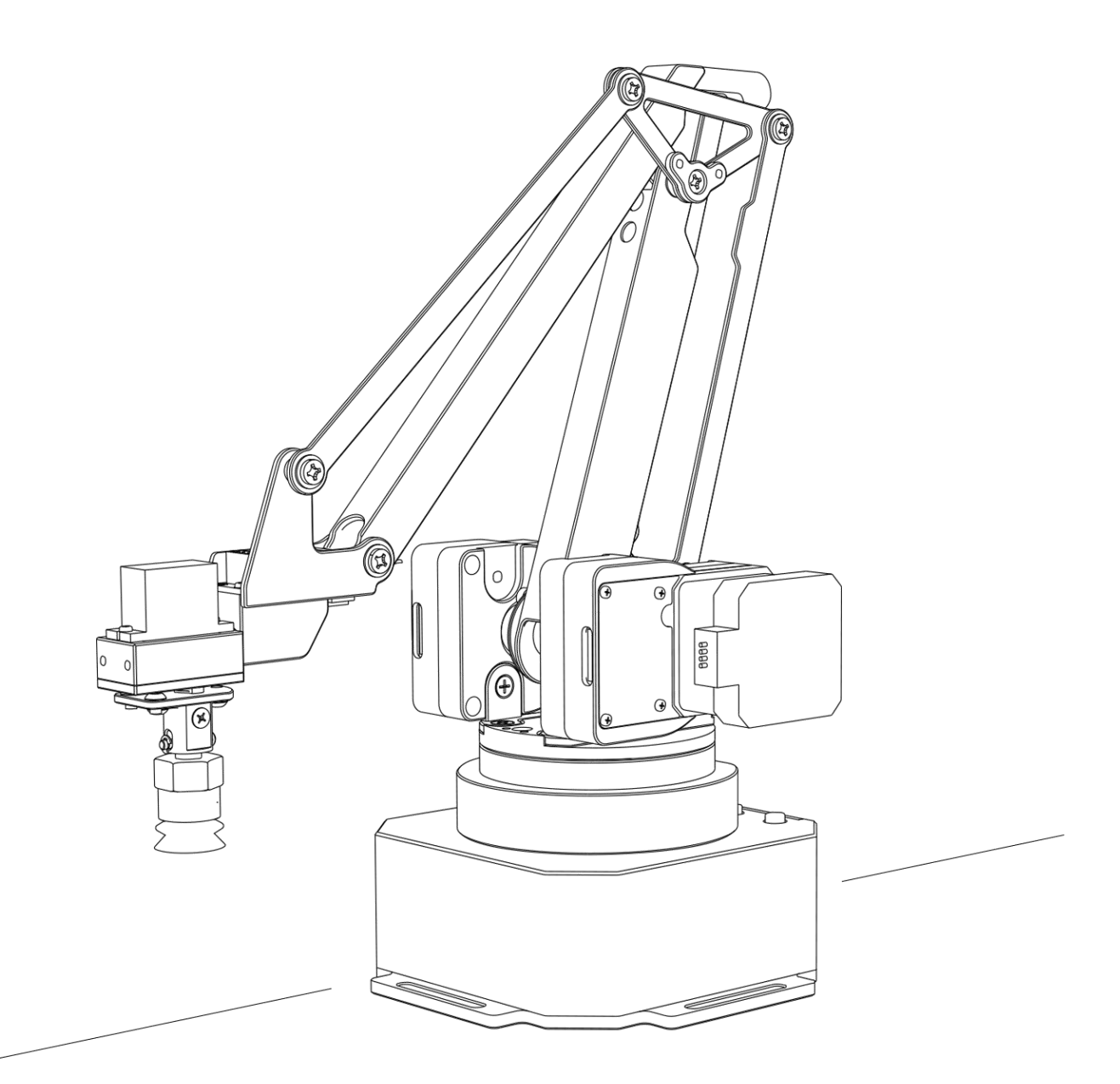

# **uArm Swift Pro**

Developer Guide  $V1.0.4$ 

# Contents

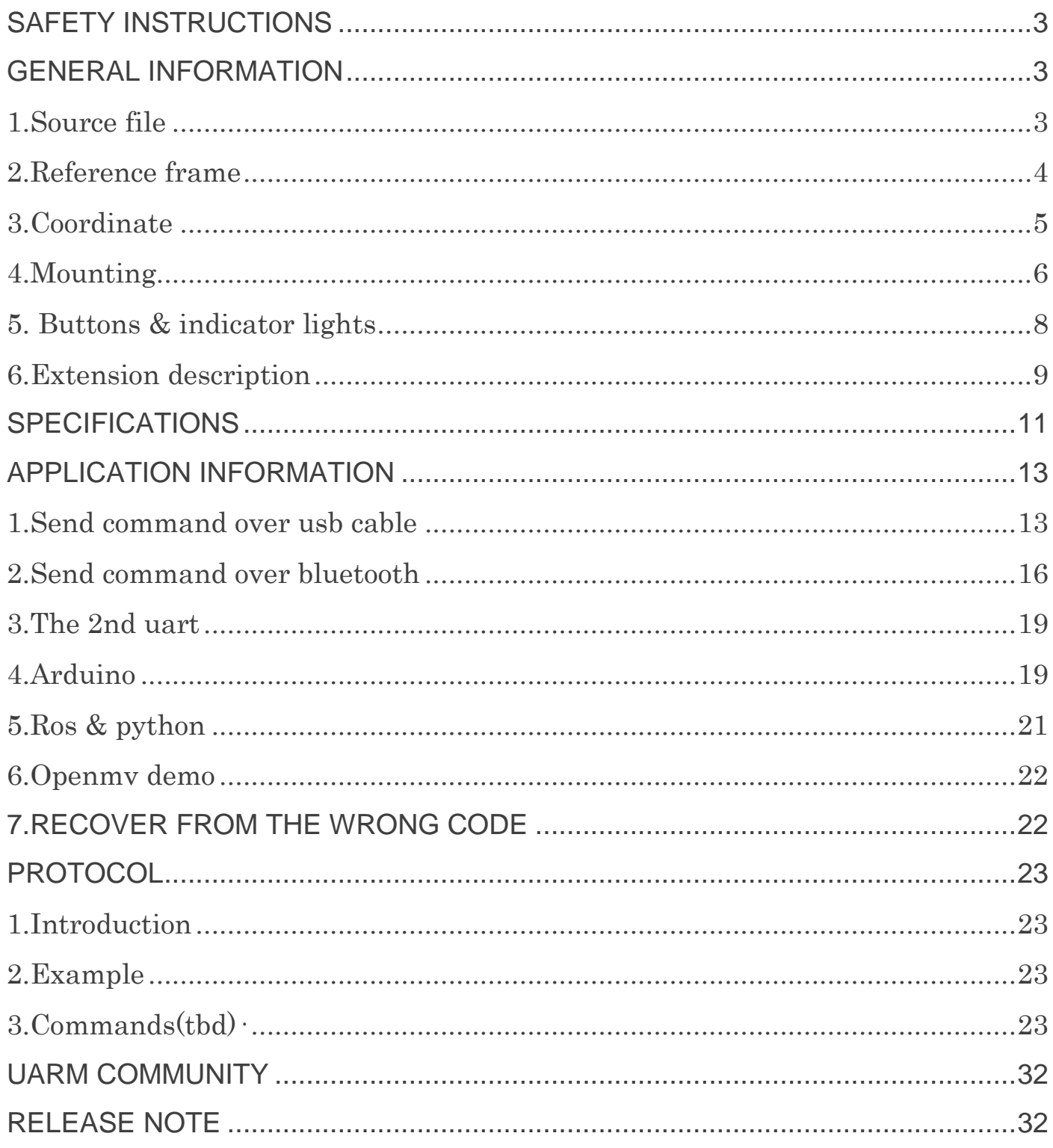

# <span id="page-2-0"></span>Safety Instructions

- 1. Please <u>don't put your hands between the arms</u> when uArm is moving.
- 2. Please use the official power supply for safety reasons.
- 3. Please clear a space for uArm, in case of knocking down anything.

# <span id="page-2-1"></span>General Information

General information for the robot arm, and it's good to know before developing.

### <span id="page-2-2"></span>**1.Source file**

- Source code of Firmware for Swift Pro:
	- <https://github.com/uArm-Developer/SwiftProForArduino>
- Source code of ROS for Swift Pro:
	- <https://github.com/uArm-Developer/SwiftproForROS>
- Python library for Swift Pro:

#### <https://github.com/uArm-Developer/pyuf>

- OpenMV example for tracking: <https://github.com/uArm-Developer/OpenMV-Examples>
- To be continued… (Arduino, C++, Raspberry Pi)

#### <span id="page-3-0"></span>**2.Reference Frame**

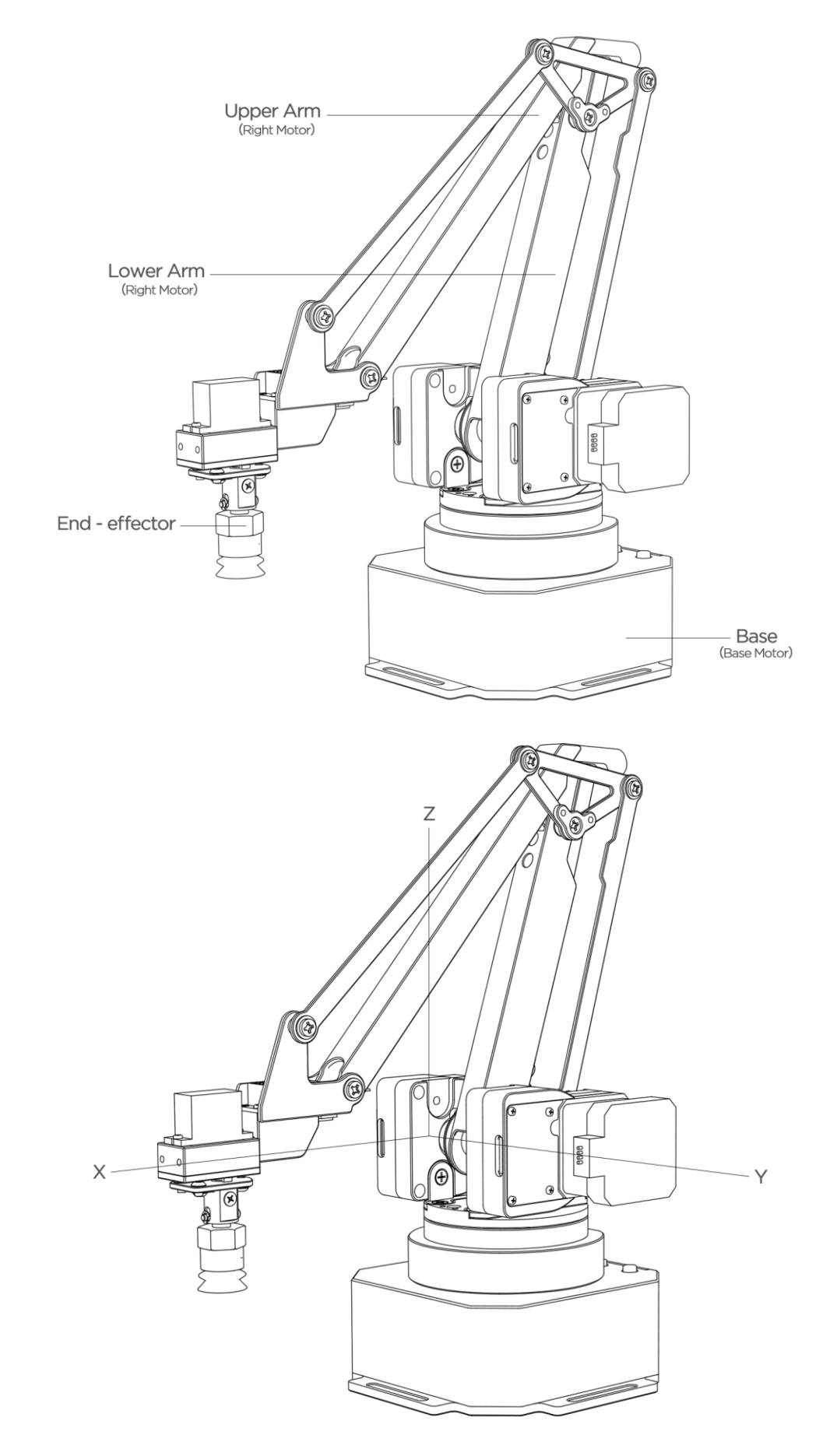

### <span id="page-4-0"></span>**3.Coordinate**

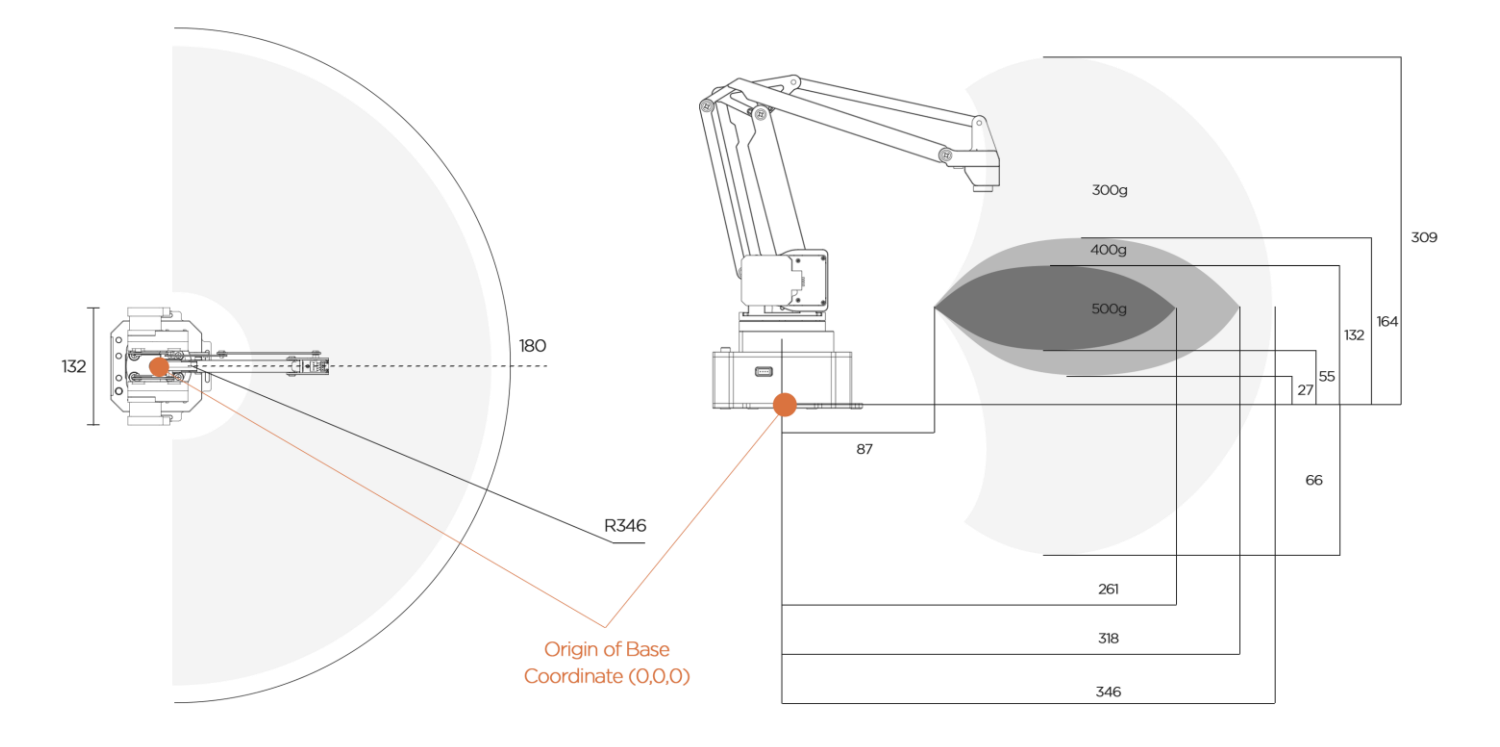

The picture in the right also shows the dynamic payload range of uArm. Test condition: G2202 F1000; Red point is the Tool Center Point.

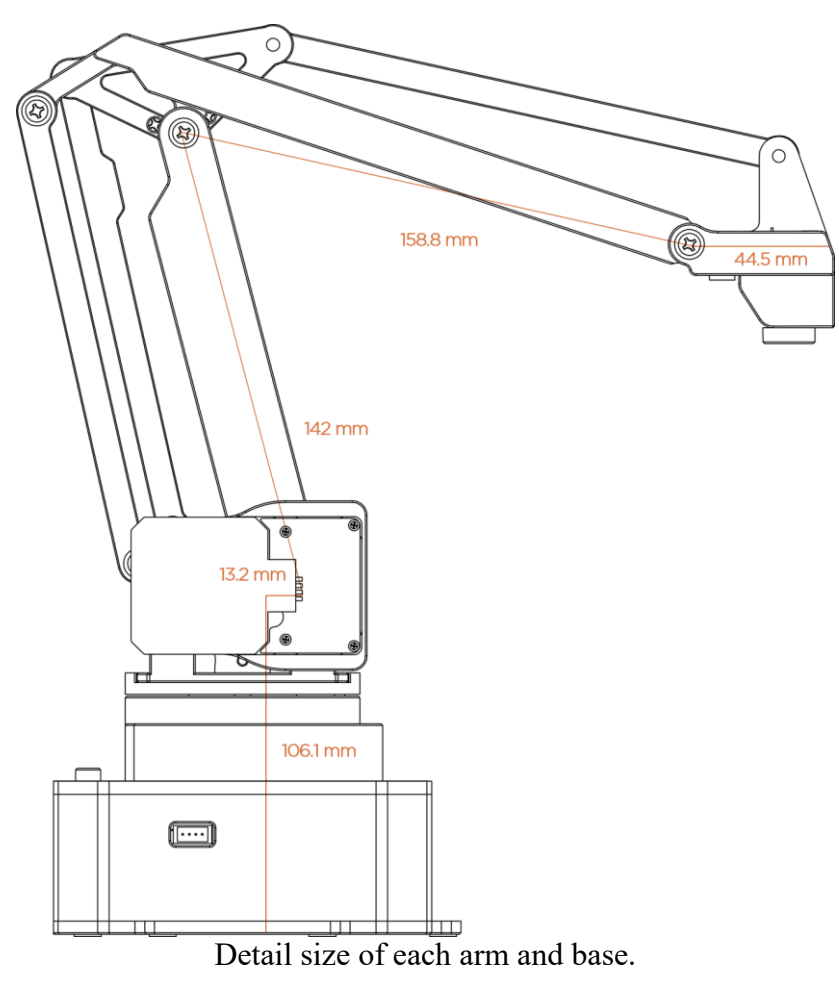

The origin of base coordinate is in the center of the base. But the tool center point is different for different end-effectors. And we also offer the different commands for different usages.

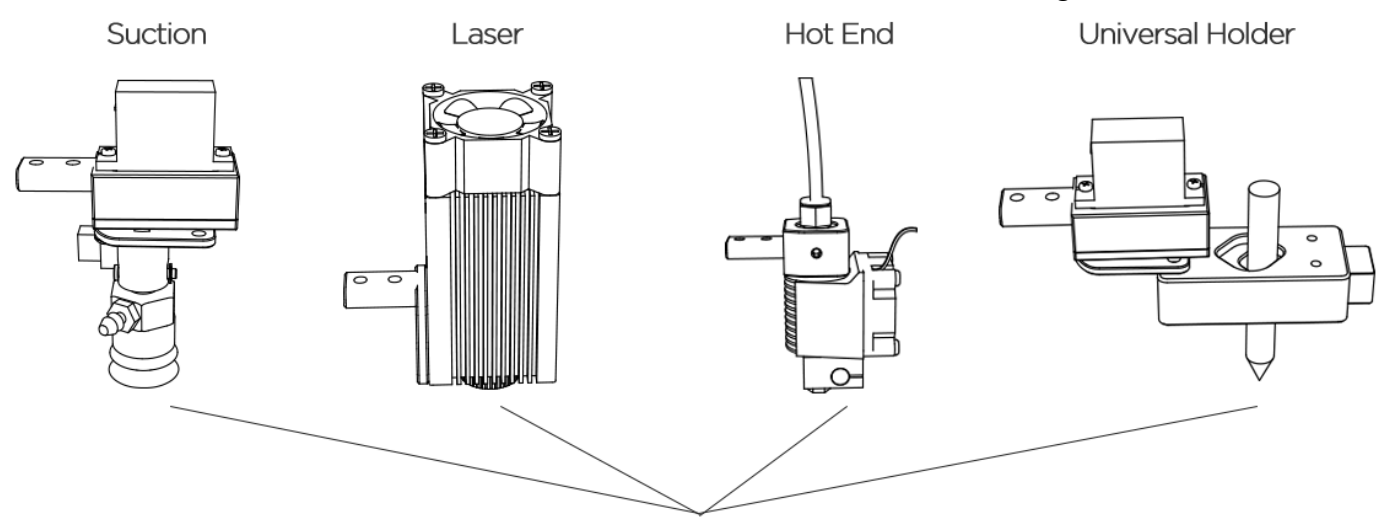

Positon of Tool Center Point for each End-effectors

Currently we offer 4 kinds of mode:

M2400 S0: Normal mode (end-effector tools: suction)

M2400 S1: Laser mode (end-effector tools: laser)

M2400 S2: 3D printing mode (end-effector tools: Hot End)

M2400 S3: Universal holder mode (end-effector tools: universal holder)

For the gripper, there is no special mode since gripper has the fingers and can rotate horizontally.

#### <span id="page-5-0"></span>4. **Mounting**

![](_page_5_Figure_10.jpeg)

Unit: mm

![](_page_6_Figure_1.jpeg)

![](_page_6_Figure_2.jpeg)

j.

![](_page_6_Figure_3.jpeg)

![](_page_6_Figure_4.jpeg)

## <span id="page-7-0"></span>**5. Buttons & Indicator Lights**

![](_page_7_Figure_1.jpeg)

Caution: By default, the user defined button is for switching between Bluetooth and USB mode. Please ensure the button is UP while communicating with uArm via USB.

![](_page_7_Figure_3.jpeg)

**USB** 

![](_page_8_Figure_0.jpeg)

Bluetooth

<span id="page-8-0"></span>![](_page_8_Figure_2.jpeg)

![](_page_8_Figure_3.jpeg)

![](_page_9_Figure_0.jpeg)

Details of 30P Base Extension

![](_page_9_Figure_2.jpeg)

# <span id="page-10-0"></span>Specifications

![](_page_10_Picture_321.jpeg)

![](_page_11_Picture_353.jpeg)

 $\overline{\phantom{0}}$ 

![](_page_12_Picture_183.jpeg)

# <span id="page-12-0"></span>Application Information

We would introduce several ways to play with the robot arm in different platform.

### <span id="page-12-1"></span>**1.Send Command over USB Cable**

Power on the uArm and open the Arduino IDE. And setting the board like the picture below. Please make sure the port you are choosing is the correct port of uArm.

![](_page_12_Picture_184.jpeg)

Open the serial monitor in the right side of Arduino IDE. After clicking, and you could hear a beep which means the uArm is connected.

![](_page_13_Picture_153.jpeg)

Set the parameter of serial monitor in the right bottom. If the setting is correct, you would receive the detail information from uArm like the picture below.

![](_page_13_Picture_154.jpeg)

Now, you are able to send the command to the uArm. Let's send "G0 X250 Y0 Z130 F10000".

![](_page_14_Picture_56.jpeg)

If uArm finishes the movement, it replies "ok".

![](_page_14_Picture_57.jpeg)

Please check the chapter of Protocol (Page 20) in this guide to test more commands.

### <span id="page-15-0"></span>**2.Send Command over Bluetooth**

Plug in the Bluetooth stick, and press down the button beside the power button.

![](_page_15_Figure_2.jpeg)

Power on the uArm. When the Bluetooth stick is searching, the blue indicator keeps blink until the wireless connection is built up between stick and uArm. And the blue indicators in both stick and uArm become solid.

Open the Arduino IDE. And setting the COM port like the picture below. Please make sure the port you are choosing is the correct port of Bluetooth stick.

(Driver of stick: <http://www.ftdichip.com/Drivers/VCP.htm> )

![](_page_15_Picture_255.jpeg)

Open the serial monitor in the right side of Arduino IDE. After clicking, and you could hear a beep which means the uArm is connected.

![](_page_16_Picture_0.jpeg)

Set the parameter of serial monitor in the right bottom like the picture below.

![](_page_16_Picture_85.jpeg)

Now, you are able to send the command to the uArm. Let's send "G0 X250 Y0 Z130 F10000".

![](_page_17_Picture_56.jpeg)

If uArm finishes the movement, it replies "ok".

![](_page_17_Picture_57.jpeg)

Please check the chapter of Protocol (Page 20) in this guide to test more commands.

#### <span id="page-18-0"></span>**3.The 2nd UART**

Sometimes the 2<sup>nd</sup> UART is important for our project, for example you want another Arduino to communicate with uArm.

During the design, we have had it in mind. There is the 2<sup>nd</sup> UART in the 30P base extension.

All the pins of extension board are connected with the Arduino MEGA 2560 directly so it's TTL level. And voltage above 5V might burn the IO out.

![](_page_18_Picture_4.jpeg)

So wiring the UART with the jump wire and also the GND. Then the hardware set up is finished. Then we have to change the main communication port from USB to the 2<sup>nd</sup> UART port, since the code only supports one port to deal with the command.

Sending "#0 M2500" command over USB cable to switch the port, and there are several point you should know:

- 1. The port will be switched immediately (both ports receive the reply "ok"), and the USB port cannot be used as the communication port any more, only 2<sup>nd</sup> UART port would work for sending Gcode.
- 2. There is no way to switch port any more, the only way to use USB port is reset the system by power button.

If it's not convenient for your project, please try to modify the source code following the steps below:

- 1. Download the Arduino source file in [Github.](https://github.com/uArm-Developer/SwiftProForArduino)
- 2. Find the file named uArmSerial.cpp and modify the code in line 16 from serial=&serial; to \_serial=&serial2;
- 3. Find the file named uArmService.cpp and modify the code in line 693 from commSerial.setSerialPort(&Serial); to commSerial.setSerialPort(&Serial2);
- 4. Rebuild the files and download the code to uArm.

#### <span id="page-18-1"></span>**4.Arduino**

The main code is written by Arduino IDE. Please check the link below: <https://github.com/uArm-Developer/SwiftProForArduino>

#### **How to compile and upload the file**?

1. Download the code and extract it to your Arduino libraries folder (normally it's in C:/Users/ufactory/documents/Arduino/libraries/)

| Ō<br>C:\Users\ufactory\Documents\Arduino\libraries\SwiftProForArduino-master<br>搜索"SwiftProForArduino-m Q<br>$\checkmark$ |               |                               |                 |       |         |
|----------------------------------------------------------------------------------------------------|---------------|-------------------------------|-----------------|-------|---------|
|                                                                                                    |               | $\hat{\phantom{1}}$<br>名称     | 修改日期            | 类型    | 大小      |
|                                                                                                    | $\pi$         | buildroot                     | 2017/6/28 20:07 | 文件夹   |         |
|                                                                                                    |               | Marlin                        | 2017/6/28 20:07 | 文件夹   |         |
|                                                                                                    | $\mathcal{R}$ | .gitattributes. <mark></mark> | 2017/6/28 20:07 | 文本文档  | 1 KB    |
|                                                                                                    | $\mathcal{R}$ | Ħ<br>.gitignore               | 2017/6/28 20:07 | 文本文档  | 2 KB    |
|                                                                                                    | À             | <b>LICENSE</b>                | 2017/6/28 20:07 | 文件    | 35 KB   |
| -pul $\not\pi$                                                                                                    |               | README.md                     | 2017/6/28 20:07 | MD 文件 | 1 KB    |
| $31.1*$                                                                                                    |               | update.log<br>Ħ               | 2017/6/28 20:07 | 文本文档  | $1 K$ B |
|                                                                                                    |               |                               |                 |       |         |

2. Find the file named Marlin.ino in the Marlin folder and open it

![](_page_19_Picture_121.jpeg)

3. Plug in the USB cable and power port then turn on the power button

![](_page_20_Picture_0.jpeg)

4. Select the correct port and type of Arduino board like the picture below

![](_page_20_Picture_107.jpeg)

5. Click the upload button to finish the uploading

![](_page_20_Picture_108.jpeg)

### <span id="page-20-0"></span>**5.ROS & Python**

Currently we released the library of Python and ROS. For more information, please check the link below.

Source code of ROS for Swift Pro: <https://github.com/uArm-Developer/SwiftproForROS> Python library for Swift Pro: <https://github.com/uArm-Developer/pyuf>

#### <span id="page-21-0"></span>**6.OpenMV Demo**

And also the demo of OpenMV: <https://github.com/uArm-Developer/OpenMV-Examples> You could find the details steps in quick start guide.

#### <span id="page-21-1"></span>**7.Recover from the Wrong Code**

Sometimes you might want to go back to the official firmware and it's too complicated to download the Arduino source code and download it. Or you flashed bad code to the uArm and you can't even run it. Please try the offline flash tool here: [https://drive.google.com/drive/u/0/folders/0B-L](https://drive.google.com/drive/u/0/folders/0B-L-tCvknXU9dDhfSGJwT1JDY1U)[tCvknXU9dDhfSGJwT1JDY1U](https://drive.google.com/drive/u/0/folders/0B-L-tCvknXU9dDhfSGJwT1JDY1U)

# <span id="page-22-0"></span>Protocol

## <span id="page-22-1"></span>**1.Introduction**

- uArm Gcode is an important part of the uArm software.
- Based on the standard gCode protocol, we add a new protocol head in front of the Gcode so that it can be more easily to use and debug.
- What's more, it is designed to be compatible with the standard Gcode. (We offer the code of decode the standard Gcode)

### <span id="page-22-2"></span>**2.Example**

• Sending command from PC "#25 G0 X180 Y0 Z150 F5000" //move to  $[180,0,150]$  with the speed 5000mm/min

• Reply from uArm "\$25 ok"

## <span id="page-22-3"></span>**3.Commands(TBD)·**

Command can be divided into two parts:

**Command with underline:** it's the new added protocol head.

- The command from PC starts with '#', while the command from uArm starts with'\$'.
- And the data following the symbol decided by the PC, and the reply from the uArm should have the same data which indicates it finish the command. (In the example above, PC sends the command with '#25' and uArm replies the command with'\$25')

#### **Command without the underline:** it's the standard Gcode.

#### Caution :

- 1.There should be blank space between each parameter;
- 2.The letters in the command should be capitalized;

![](_page_23_Picture_684.jpeg)

 $\overline{\phantom{0}}$ 

![](_page_24_Picture_733.jpeg)

![](_page_25_Picture_562.jpeg)

![](_page_26_Picture_567.jpeg)

![](_page_27_Picture_639.jpeg)

![](_page_27_Picture_640.jpeg)

![](_page_28_Picture_741.jpeg)

![](_page_29_Picture_744.jpeg)

![](_page_30_Picture_637.jpeg)

d. Different modes for uArm Swift Pro

Since different types of the end-effectors have different length and height, so we designed the command M2400, which could help us to fit the uArm into different situations easily. With this command, there is no need to concern about how to adjust the parameters for different situations.

Currently we offer 4 kinds of mode:

M2400 S0: Normal mode (end-effector tools: suction)

M2400 S1: Laser mode (end-effector tools: laser)

M2400 S2: 3D printing mode (end-effector tools: hot end)

M2400 S3: Universal holder mode (end-effector tools: universal holder)

For the gripper, there is no special mode since gripper has the fingers and can rotate horizontally.

# <span id="page-31-0"></span>uArm Community

[UFACTORY](http://forum.ufactory.cc/) Official Forum

uArm User [Facebook](https://www.facebook.com/groups/1653721141585397/?ref=bookmarks) Group

uArm [Technical](http://www.ufactory.cc/#/en/support/) Support

# <span id="page-31-1"></span>Release Note

![](_page_31_Picture_169.jpeg)